# **SESSION 1: REGISTER FOR FREE**

## **ACTIVITY 1: GO OBSERVING**

#### LOGGING IN TO OUR WEBSITE

1. Go to the following website: <a href="www.schoolsobservatory.org">www.schoolsobservatory.org</a> and click 'Login' at the top of the page.

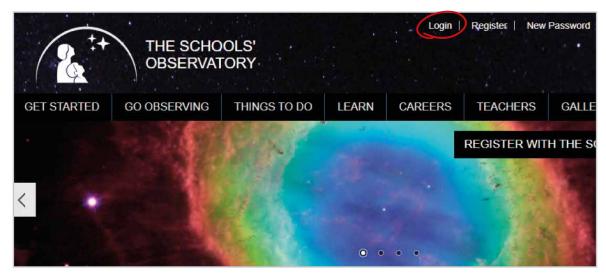

2. Next enter the username and password that your STEM Club Leader will give you, and click the 'log in' button.

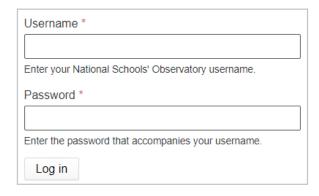

Write your username here:

3. Congratulations you are now logged in!

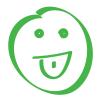

(continued on the next page)

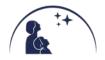

### USING THE LIVERPOOL TELESCOPE

#### 1. Click the option for 'Go Observing'.

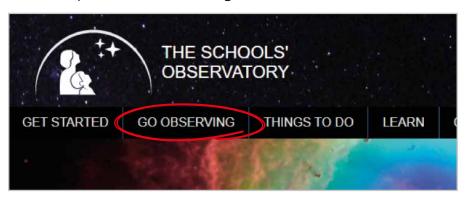

#### 2. Click the 'Moon' box.

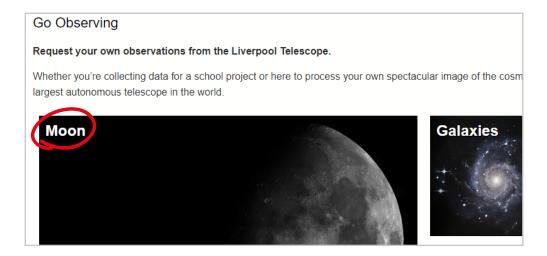

#### 3. Next click 'Observe the Moon'.

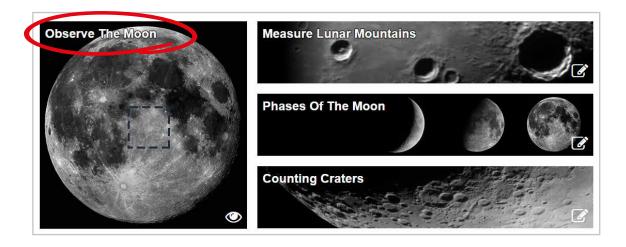

(continued on the next page)

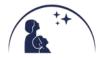

4. Now click somewhere on the picture of the Moon. The Liverpool Telescope will try to take a picture of the part of the Moon that you click, so choose carefully!

Home » Observing Programme » Moon » The Moon » When to Observe » Go Observing

#### Go Observing

#### Choosing a part of the Moon

The telescope in the Schools' Observatory can see a lot of detail on the surface of the Moon, but only for a bit of the Moon at a time.

Click on the image below to choose which part of the Moon to observe

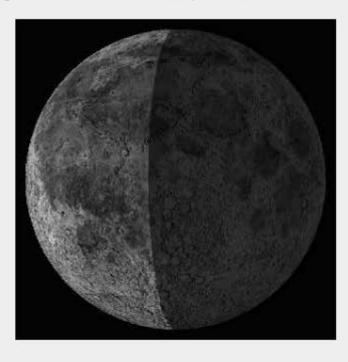

The lighter part of the moon is visible at the moment so if you click somewhere in that area your picture will be taken sooner. If you click a darker area of the moon you might be waiting longer than your friends!

(continued on the next page)

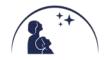

The next page gives you a little summary of what you have chosen so far and tells you what settings the telescope will use to take your Moon picture. Make a note in your workbook of the Moon section you have selected. You can find it in the area of the page circled in red in the image below. Scroll down to the bottom of this page and click Submit Observations.

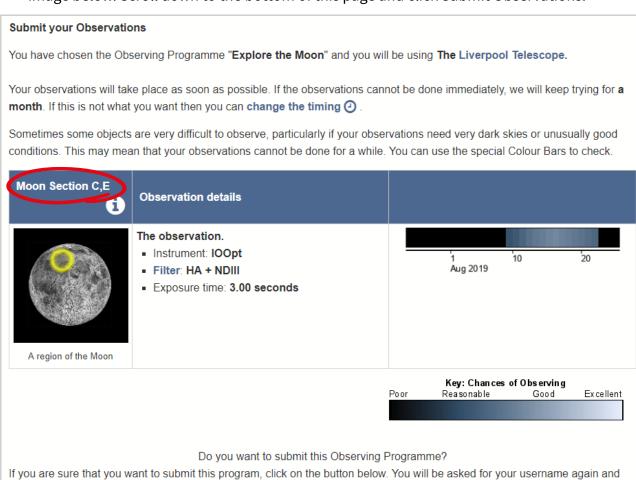

If you are sure that you want to submit this program, click on the button below. You will be asked for your username again and your password. Please be careful to enter then correctly!

Please make sure that you read the Instructions for Submitting Observations carefully first.

Submit Observations

Congratulations you have now requested an observation from the Liverpool Telescope. Over the next few nights the telescope will automatically aim at the spot on the Moon that you clicked and try to take a picture of it.

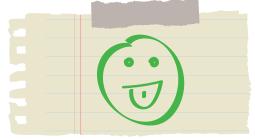

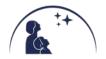